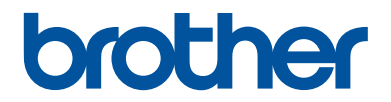

# **Referenčná príručka**

Stručné vysvetlenie bežných činností

**DCP-L2512D DCP-L2537DW DCP-L2532DW DCP-L2552DN MFC-L2712DN MFC-L2712DW MFC-L2732DW MFC-L2750DW** 

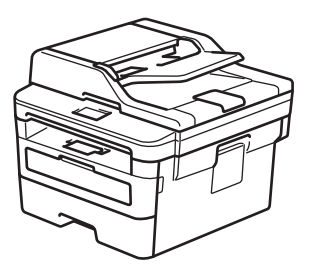

Brother doporučuje odložiť si túto príručku vedľa zariadenia Brother, pre rýchlu orientáciu.

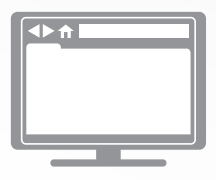

**Online Príručka používateľa** Pre podrobnejšie inštrukcie, informácie a špecifikácie viz. *Online Príručka používateľa* na [support.brother.com/manuals](http://support.brother.com/manuals/)

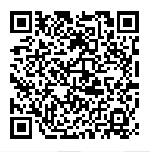

# **Kde možno nájsť príručky používateľa**

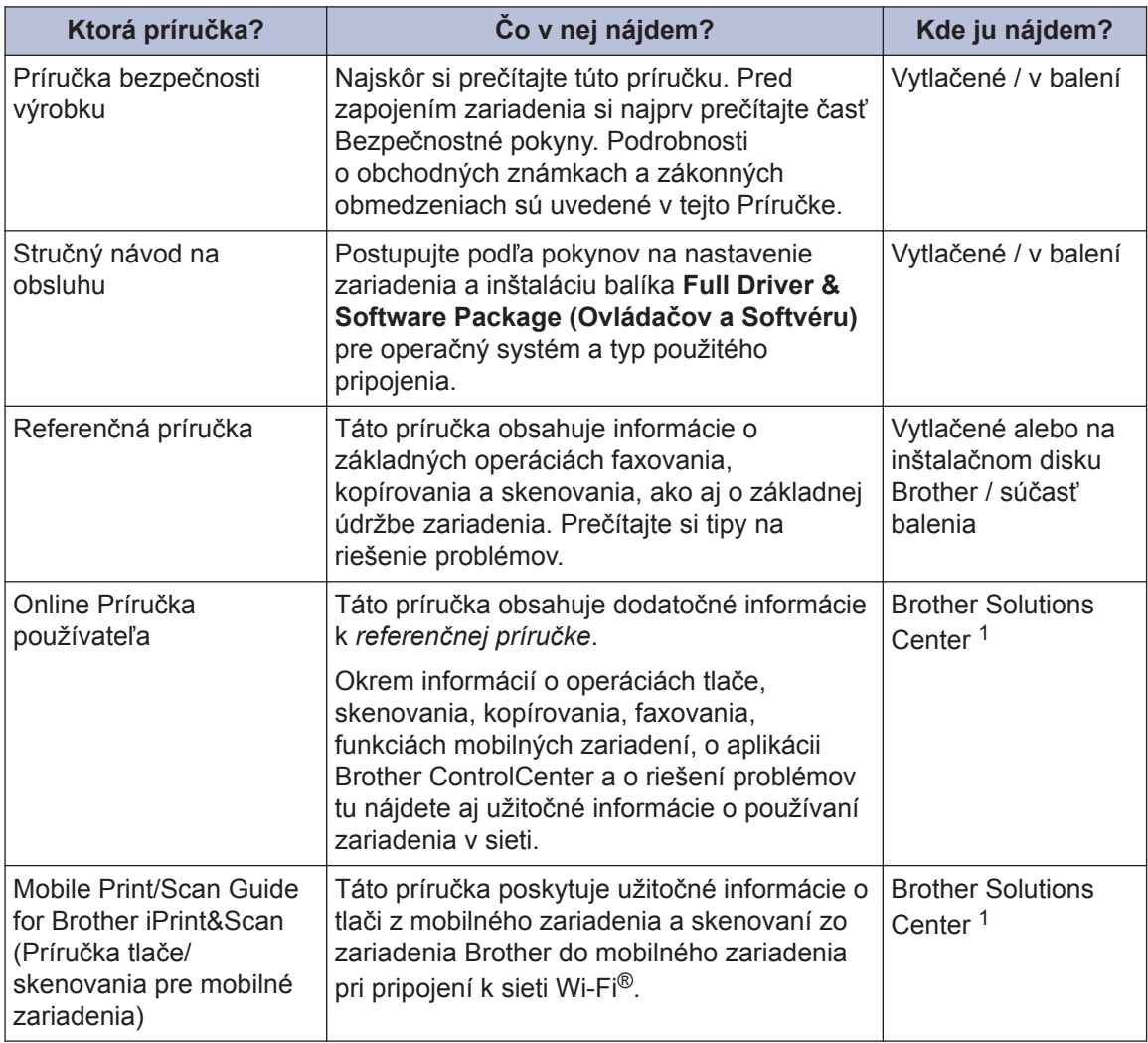

1 Navštívte stránku [support.brother.com/manuals.](http://support.brother.com/manuals/)

### **Online Príručka používateľa vám pomôže naplno využívať vaše zariadenie**

Dúfame, že pre vás bude táto príručka užitočná. Ak chcete získať ďalšie informácie o funkciách zariadenia, pozrite si *Online Príručku používateľa*. Príručka ponúka:

#### **Rýchlejšia navigácia!**

- **√** Vyhľadávacie pole
- Navigačný register na samostatnom paneli

#### **Komplexný formát!**

Všetky témy v jednej príručke

#### **Prehľadnejšie usporiadanie**

Pokyny krok za krokom

◆ Prehľad funkcie v hornej časti stránky

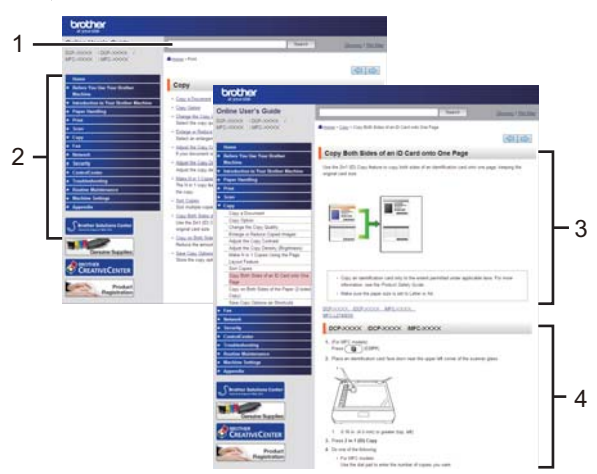

- 1. Vyhľadávacie pole
- 2. Navigácia
- 3. Prehľad
- 4. Pokyny krok za krokom

#### **Prezeranie Online Príručky používateľa**

Ak si chcete prezerať *Online Príručku používateľa* a ďalšie dostupné príručky, navštívte stránku [support.brother.com/manuals](http://support.brother.com/manuals/).

#### (Windows®)

Prístup k príručkám k zariadeniu získate aj prostredníctvom nástroja Brother Utilities. Nástroj Brother Utilities je súčasťou štandardnej inštalácie a po inštalácii ho nájdete ako skratku na pracovnej ploche alebo prostredníctvom ponuky Štart systému Windows® **Štart**.

### **Máte otázky alebo ťažkosti? Pozrite si najčastejšie kladené otázky, riešenia a videá online.**

Prejdite na stránku **FAQs & Troubleshooting (Najčastejšie otázky a riešenie problémov)** svojho modelu na lokalite Brother Solutions Center na adrese [support.brother.com](http://support.brother.com/)

- **Poskytuje niekoľko spôsobov vyhľadávania**
- **Uvádza súvisiace otázky s ďalšími informáciami**
- **Prijíma pravidelné aktualizácie na základe spätnej väzby zákazníkov**

©2017 Brother Industries, Ltd. Všetky práva vyhradené.

# **Všeobecné informácie**

# **Prehľad ovládacieho panela**

#### **Súvisiace modely:**

**1**

DCP-L2512D/DCP-L2537DW/DCP-L2532DW/DCP-L2552DN/MFC-L2712DN/MFC-L2712DW

Ovládací panel sa môže líšiť v závislosti od používaného modelu.

### **MFC-L2712DN/MFC-L2712DW**

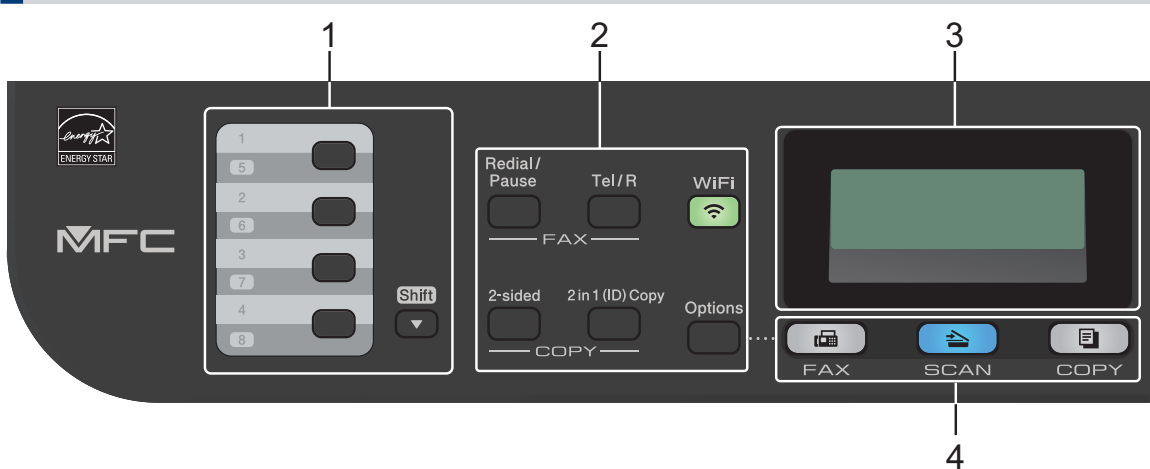

#### **1. Tlačidlá jednodotykovej voľby**

Uloženie a opätovné volanie až na osem faxových a telefónnych čísel.

Na vstup do prvých štyroch uložených faxových a telefónnych čísel stlačte tlačidlo jednodotykovej voľby s príslušným číslom. Ak chcete zobraziť uložený jednodotykový fax a telefónne čísla 5 - 8, držte **Shift (Ďalší)** a stlačte príslušné tlačidlo.

#### **2. Funkčné tlačidlá**

#### **Redial/Pause (Opakovanie/Pauza)**

Stlačením vytočíte posledné volané číslo. Toto tlačidlo takisto umožňuje vložiť pauzu pri programovaní čísel pamäte staníc alebo pri manuálnom vytáčaní čísla.

#### **Tel/R**

Stlačte **Tel/R**, ak chcete uskutočniť telefonický rozhovor po zdvihnutí externého slúchadla počas rýchleho dvojitého zvonenia faxu/telefónu.

Ak ste pripojení k PBX, môžete toto tlačidlo použiť na prístup k vonkajšej linke, na opakované volanie operátorovi alebo na prepojenie volania na inú klapku.

#### **WiFi (pre bezdrôtové modely)**

Stlačením **WiFi** spustíte bezdrôtovú aplikáciu na vašom počítači. Ak chcete nastaviť bezdrôtové pripojenie medzi zariadením a vašou sieťou, postupujte podľa pokynov na displeji.

Keď je zariadenie Brother pripojené k bezdrôtovému prístupovému bodu, svieti kontrolka **WiFi**. Ak bliká kontrolka **WiFi**, bezdrôtové pripojenie je prerušené alebo práve prebieha proces pripájania k bezdrôtovému prístupovému bodu.

#### **Resolution (Rozlíšenie) (len pre určité modely)**

Stlačením môžete zmeniť rozlíšenie faxu.

#### **2 in 1 (ID) Copy (2 na 1 Kópia ID)**

Stlačením skopírujete obe strany identifikačnej karty na tú istú stranu.

#### **2-sided (Obojstranný)**

Stlačením môžete kopírovať na obe strany hárku papiera.

#### **Options (Voľby)**

Stlačením získate prístup k dočasným nastaveniam pre faxovanie, skenovanie alebo kopírovanie.

#### **3. Displej z tekutých kryštálov (LCD)**

Zobrazuje hlásenia, ktoré pomáhajú pri nastavení a používaní zariadenia.

Kým je zariadenie v režime Fax, na displeji LCD sa zobrazuje:

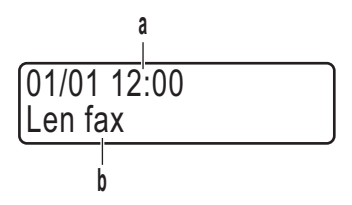

- a. Dátum a čas
- b. Režim prijímania

Keď stlačíte tlačidlo **COPY (Kopírovanie)**, na displeji LCD sa zobrazí:

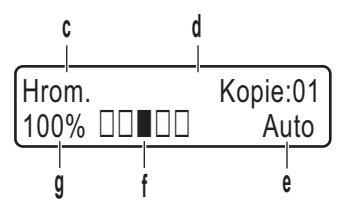

- c. Typ kópie
- d. Počet kópií
- e. Kvalita
- f. Kontrast
- g. Pomer kopírovania

#### **4. Tlačidlá režimu**

#### **FAX**

Stlačením prepnete zariadenie do režimu FAXOVANIE.

#### **SCAN (Sken)**

Stlačením prepnete zariadenie do režimu SKENOVANIE.

#### **COPY (Kopírovanie)**

Stlačením prepnete zariadenie do režimu KOPÍROVANIE.

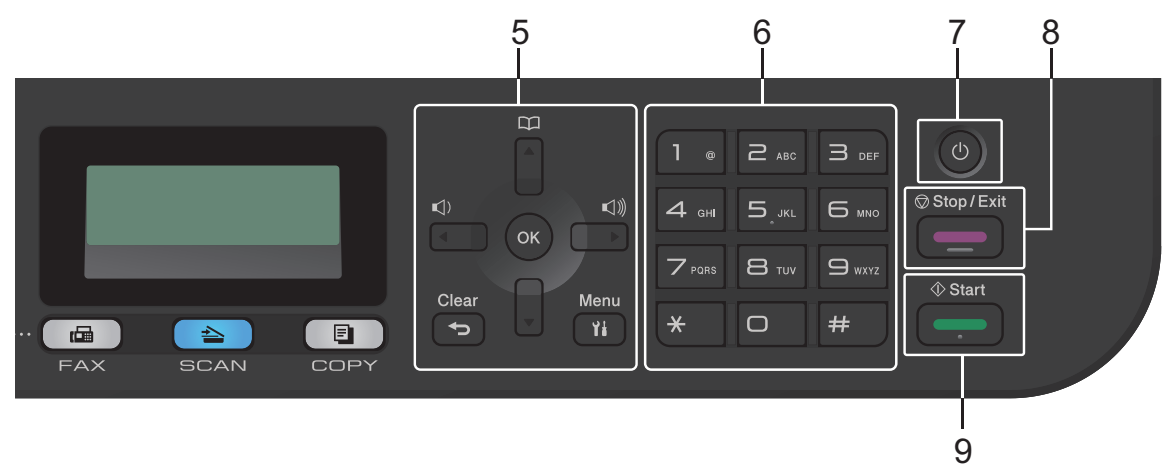

#### **5. Tlačidlá ponuky**

#### **Clear (Zrušiť)**

Stlačením vymažete vložené údaje alebo zrušíte aktuálne nastavenie.

#### **Menu**

Stlačením vstúpite do ponuky programovania nastavení zariadenia.

#### **OK**

Stlačením uložíte nastavenia zariadenia.

#### **d alebo c**

Stlačením môžete prechádzať možnosťami ponuky dozadu alebo dopredu.

#### **a alebo b**

- Stlačením sa môžete posúvať medzi ponukami a možnosťami nahor a nadol.
- Stlačením zmeníte rozlíšenie v režime faxu.

### $\mathbb{R}$

Stlačením V vstúpite do čísel krátkej voľby.

#### **6. Číselná klávesnica**

- Použite na vytáčanie faxových a telefónnych čísel.
- Použite ako klávesnicu na zadávanie textu alebo znakov.

# **1** Všeobecné informácie **Všeobecné informácie**

#### **7. Zapnutie/vypnutie**

- Zariadenie zapnete stlačením (b).
- Zariadenie vypnete stlačením a podržaním  $\left(\emptyset\right)$ . Na displeji LCD sa zobrazí [Vypinam] a zostane zobrazené ešte niekoľko sekúnd, potom sa displej vypne. Ak ste pripojili externý telefón alebo automatický záznamník (TAD), budú vždy dostupné.

#### **8. Stop/Exit (Stop/Koniec)**

- Stlačením zrušíte operáciu.
- Stlačením opustíte ponuku.

#### **9. Start (Štart)**

- Stlačením začnete posielať faxy.
- Stlačením začnete kopírovať.
- Stlačením začnete skenovať dokumenty.

### **DCP-L2512D/DCP-L2537DW/DCP-L2532DW/DCP-L2552DN**

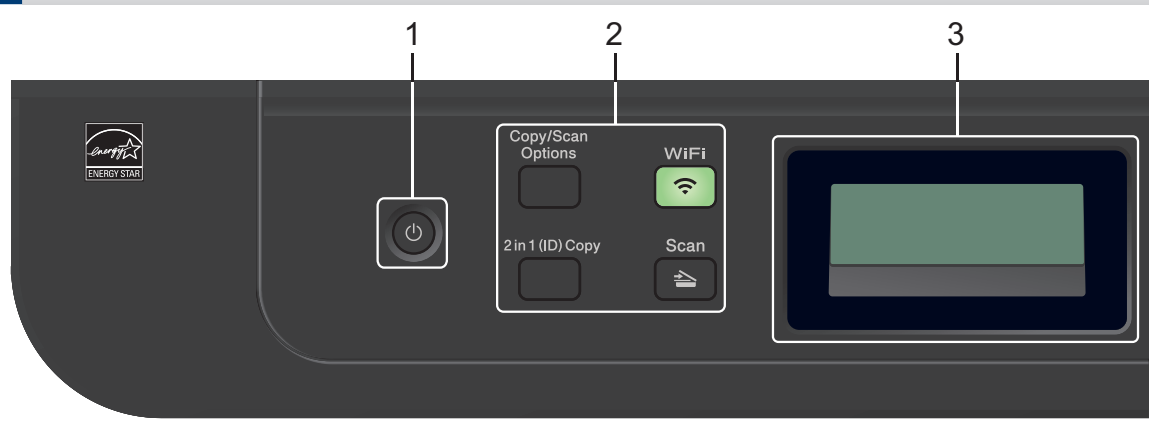

#### **1. Zapnutie/vypnutie**

- Zariadenie zapnete stlačením (b).
- Zariadenie vypnete stlačením a podržaním  $\circlearrowleft$ ). Na displeji LCD sa zobrazí  $[\lor \text{ypinam}]$ a zostane zobrazené ešte niekoľko sekúnd, potom sa displej vypne.

#### **2. Funkčné tlačidlá**

#### **Copy/Scan Options (Kopírovanie/Sken Voľby)**

Stlačením získate prístup k dočasným nastaveniam pre skenovanie alebo kopírovanie.

#### **WiFi (pre bezdrôtové modely)**

Stlačením **WiFi** spustíte bezdrôtovú aplikáciu na vašom počítači. Ak chcete nastaviť bezdrôtové pripojenie medzi zariadením a vašou sieťou, postupujte podľa pokynov na displeji.

Keď je zariadenie Brother pripojené k bezdrôtovému prístupovému bodu, svieti kontrolka **WiFi**. Ak bliká kontrolka **WiFi**, bezdrôtové pripojenie je prerušené alebo práve prebieha proces pripájania k bezdrôtovému prístupovému bodu.

#### **Scan (Sken)**

Stlačením prepnete zariadenie do režimu skenovania.

#### **2 in 1 (ID) Copy (2 na 1 Kópia ID)**

Stlačením skopírujete obe strany identifikačnej karty na tú istú stranu.

#### **2-sided (Obojstranný) (Len pre niektoré modely)**

Stlačením môžete kopírovať na obe strany hárku papiera.

**1**

#### **3. Displej z tekutých kryštálov (LCD)**

Zobrazuje hlásenia, ktoré pomáhajú pri nastavení a používaní zariadenia.

Ak je zariadenie v režime Pripravené alebo režime KOPÍROVANIE, na displeji LCD sa zobrazí:

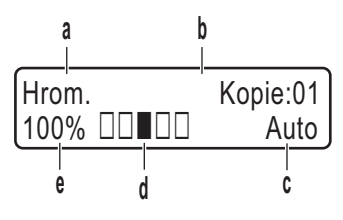

- a. Typ kópie
- b. Počet kópií
- c. Kvalita
- d. Kontrast
- e. Pomer kopírovania

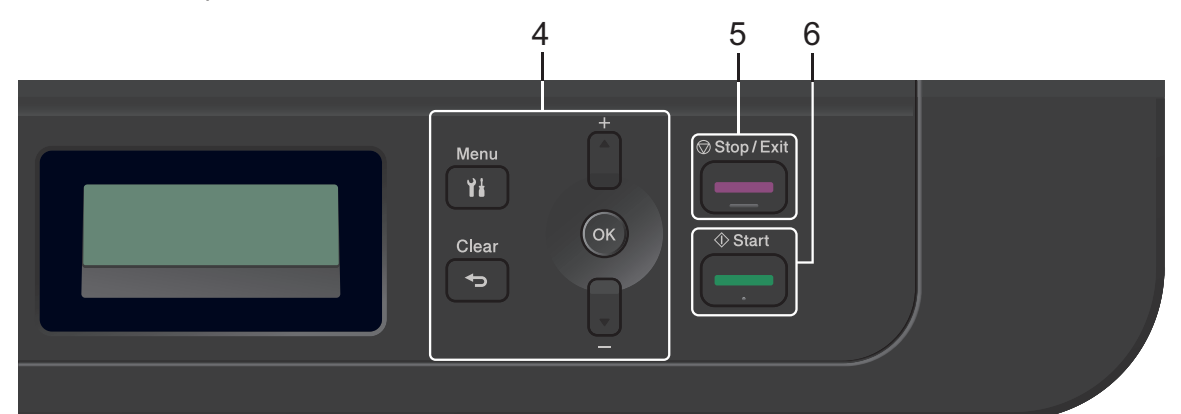

#### **4. Tlačidlá ponuky**

#### **Menu**

Stlačením vstúpite do ponuky programovania nastavení zariadenia.

#### **Clear (Zrušiť)**

- Stlačením vymažete zadané údaje.
- Stlačením zrušíte aktuálne nastavenie.

#### **OK**

Stlačením uložíte nastavenia zariadenia.

#### **a alebo b**

Stlačením sa môžete posúvať medzi ponukami a možnosťami nahor a nadol.

#### **5. Stop/Exit (Stop/Koniec)**

- Stlačením zrušíte operáciu.
- Stlačením opustíte ponuku.

#### **6. Start (Štart)**

- Stlačením začnete kopírovať.
- Stlačením začnete skenovať dokumenty.

# **Prehľad ovládacieho panela**

```
Súvisiace modely:
MFC-L2732DW/MFC-L2750DW
```
Ovládací panel sa môže líšiť v závislosti od používaného modelu.

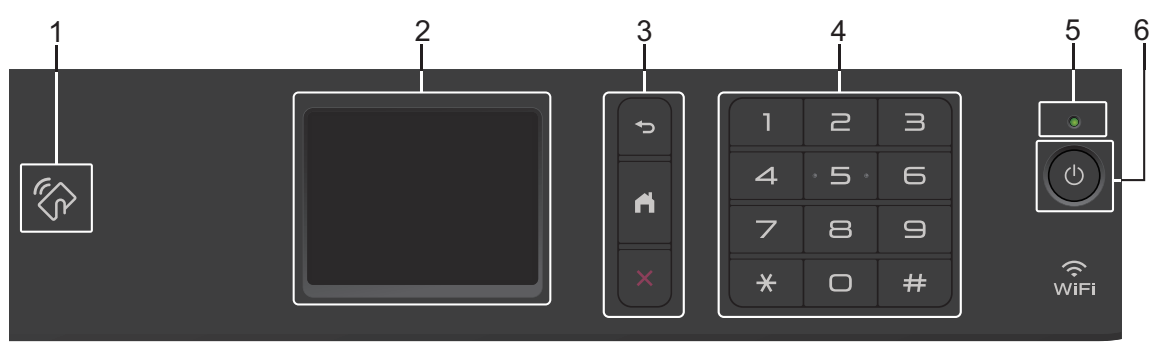

#### **1. NFC (Near Field Communication) (MFC-L2750DW)**

Ak vaše zariadenie so systémom Android™ podporuje funkciu NFC, môžete vytlačiť údaje zo svojho zariadenia alebo skenovať údaje do zariadenia tak, že sa ním dotknete symbolu NFC na ovládacom paneli.

#### **2. Dotykový displej z tekutých kryštálov (LCD)**

Prístup k ponukám a možnostiam získate stláčaním tlačidiel zobrazených na dotykovom displeji.

**3. Tlačidlá ponuky**

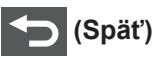

Stlačením sa vrátite späť na predchádzajúcu ponuku.

### **(Domov)**

Stlačením sa vrátite do zobrazenia Základné.

 **(Zrušiť)**

Stlačením zrušíte operáciu.

#### **4. Číselná klávesnica (numerické tlačidlá)**

Stlačením čísel na dotykovom paneli vytočíte telefónne alebo faxové číslo alebo zadáte počet kópií.

**5. LED indikácia napájania**

LED indikácia sa rozsvieti v závislosti od stavu napájania zariadenia.

### **6. Zapnutie/vypnutie**

- Zariadenie zapnete stlačením  $\circ$ .
- Zariadenie vypnete stlačením a podržaním (0). Dotykový displej LCD zobrazí hlásenie [Vypinam] a zostane zapnutý ešte niekoľko sekúnd, kým sa vypne úplne. Ak ste pripojili externý telefón alebo automatický záznamník, budú vždy dostupné.

### **Prehľad dotykového displeja LCD**

**Súvisiace modely:** MFC-L2732DW/MFC-L2750DW

Keď sa zobrazuje domovská obrazovka, stlačením < alebo > zobrazíte ďalšie domovské obrazovky.

Keď zariadenie nepracuje, na domovskej obrazovke sa zobrazuje stav zariadenia. Jej zobrazenie znamená, že zariadenie je pripravené na ďalší príkaz.

Dostupné funkcie sa líšia v závislosti od používaného modelu.

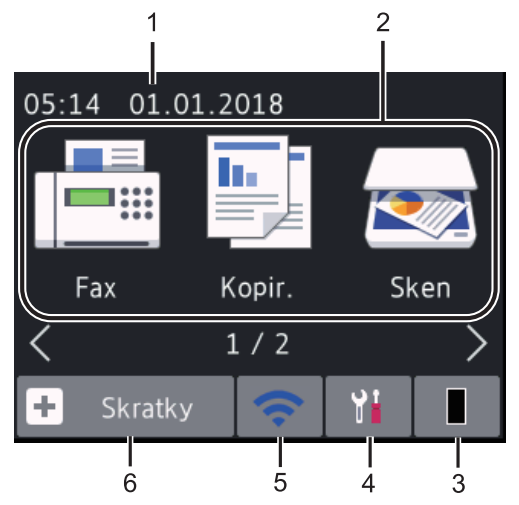

#### 1. **Dátum a čas**

Zobrazuje nastavenie dátumu a času v zariadení.

#### 2. **Režimy**

• **[Fax]**

Stlačením vstúpite do faxového režimu.

• **[Kopir.]**

Stlačením vstúpite do režimu kopírovania.

• **[Sken]**

Stlačením vstúpite do režimu skenovania.

### **du** [Bezpecna tlac]

Stlačením získajte prístup k možnosti [Bezpecna tlac].

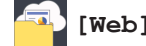

• **[Web]**

Stlačením pripojíte zariadenie Brother k internetovej službe.

### • **[Aplikacie]**

Stlačením pripojíte zariadenie Brother k službe Brother Apps.

#### 3. **Toner**

Zobrazenie zostávajúcej životnosti tonera. Stlačením prejdete do ponuky [Toner].

Keď sa blíži koniec životnosti tonerovej kazety alebo sa vyskytol problém, na ikone Toner sa zobrazí ikona chyby .

#### 4. **[Nastavenia]**

Stlačením prejdete do ponuky [Nastavenia].

Ak je zapnutá funkcia Zabezpečené uzamknutie funkcií alebo Zámok nastavení, na displeji LCD sa zobrazí

ikona zámku  $\frac{1}{2}$ . Ak chcete používať obrazovku Nastavenia, musíte zariadenie odomknúť.

### 5. WiFi alebo

**(Stav bezdrôtového pripojenia v prípade modelov s funkciou bezdrôtového pripojenia)**

Stlačením nakonfigurujete nastavenia bezdrôtového pripojenia.

Ak používate bezdrôtové pripojenie, indikátor štyroch úrovní na každej základnej obrazovke zobrazuje silu aktuálneho bezdrôtového signálu.

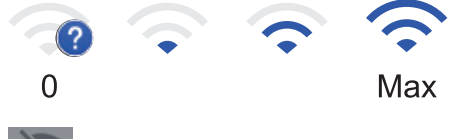

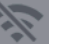

Bezdrôtová sieť LAN je vypnutá

**1**

#### $6. +$ [Skratky]

Stlačením môžete vytvárať skratky pre najpoužívanejšie operácie, ako je posielanie faxov, kopírovanie, skenovanie alebo používanie služby Web Connect.

- K dispozícii sú tri obrazovky Skratky a na každej z nich sú dostupné až štyri skratky. Celkovo je k dispozícii 12 skratiek.
- Ak chcete zobraziť iné obrazovky Skratky, stlačte ◀ alebo ▶.

#### **Uložené faxy**

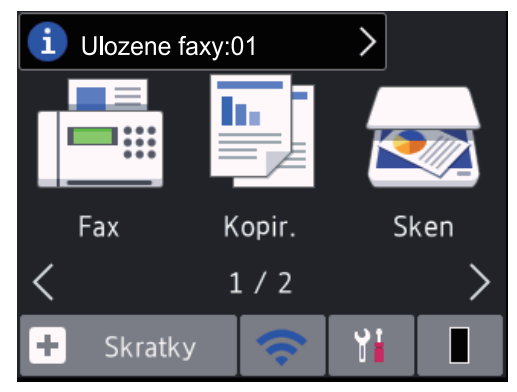

Počet prijatých faxov do pamäti sa zobrazuje na hornej strane displeja.

Stlačením **i ja** následným stlačením

[Ano] vytlačíte faxy.

#### **Varovná ikona**

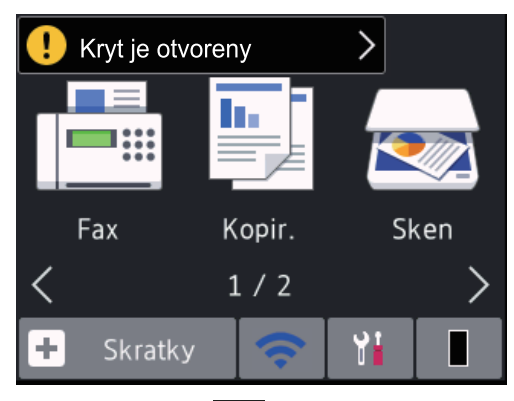

Výstražná ikona **[ ]** sa zobrazí v prípade chybového hlásenia alebo hlásenia o údržbe; stlačením oblasti hlásenia zobrazíte obsah hlásenia a potom sa

stlačením tlačidla **v** vrátite do režimu Pripravené.

### **POZNÁMKA**

• Tento produkt preberá písmo spoločnosti ARPHIC TECHNOLOGY CO., LTD.

### **Ako sa pohybovať na dotykovom displeji LCD**

**Súvisiace modely:** MFC-L2732DW/MFC-L2750DW

Na ovládanie displeja LCD použite prst. Ak chcete zobraziť a vstúpiť do všetkých možností, stlačte na displeji LCD < b alebo A  $\blacktriangledown$  a môžete prechádzať medzi jednotlivými možnosťami.

Nasledujúce kroky vysvetľujú, ako sa pohybovať pri zmene nastavení zariadenia. V tomto príklade sa zmení nastavenie podsvietenia displeja LCD zo [Svetly] na [Stredne].

### **DÔLEŽITÉ**

NESTLÁČAJTE prvky na displeji LCD ostrým predmetom, ako je pero alebo dotykové pero. Môžete zariadenie poškodiť.

### **POZNÁMKA**

NEDOTÝKAJTE sa displeja LCD ihneď po zapojení napájacieho kábla alebo po zapnutí zariadenia. V opačnom prípade by mohlo dôjsť k vzniku chyby.

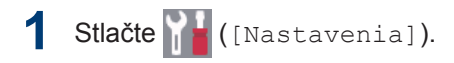

**2** Stlačte [Vsetky nast.]. **3** Stlačením ▲ alebo v zobrazte možnosť<br>USeob pastav l a potom stlačte [Vseob. nastav.] a potom stlačte [Vseob. nastav.].

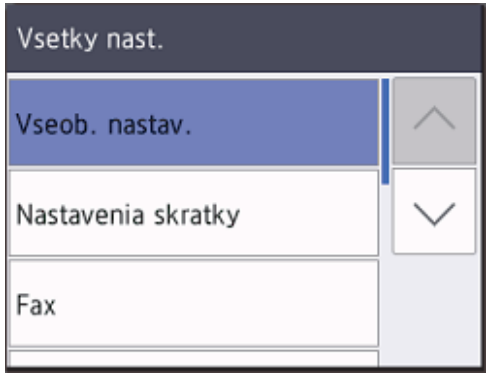

**4** Stlačením **∆** alebo **v** zobrazte možnosť [LCD nastavenia] a potom stlačte [LCD nastavenia].

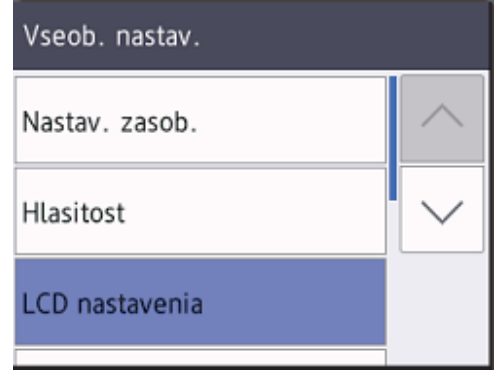

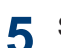

**5** Stlačte [Podsvietenie].

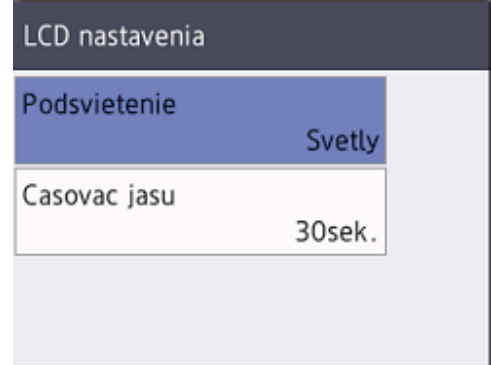

**6** Stlačte [Stredne].

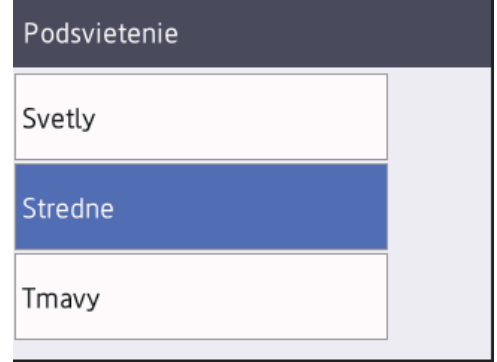

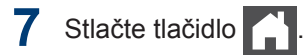

**2**

# **Vkladanie papiera**

# **Vkladanie papiera do zásobníka na papier**

Zásobník na papier používajte pri tlači na nasledujúce médiá:

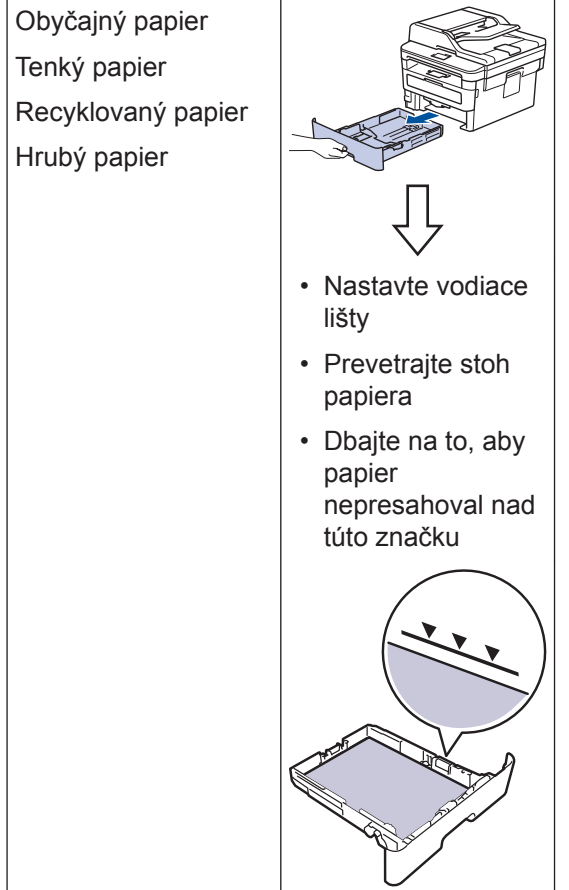

Viacej informácií >> Online Príručka *používateľa*: *Vkladanie papiera do zásobníka na papier*

# **Vkladanie papiera do otvoru manuálneho podávania**

Používanie otvoru manuálneho podávania pri tlači na nasledujúce médiá:

Obyčajný papier Tenký papier Recyklovaný papier Kancelársky papier Hrubý papier Štítky<sup>1</sup> Obálky<sup>1</sup>

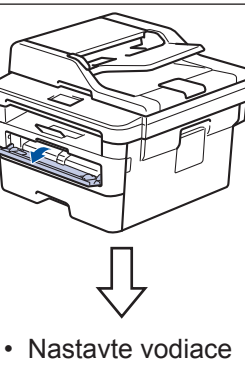

- lišty
- Oboma rukami zasúvaite jeden list papiera
- Pokračujte v zasúvaní papiera medzi valčeky približne dve sekundy, alebo kým zariadenie neuchopí papier a nevtiahne ho ďalej dovnútra

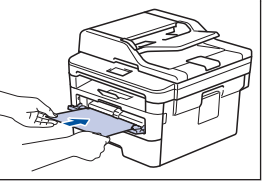

1 Pred tlačou otvorte zadný kryt (výstupný zásobník lícom nahor), aby mohli vytlačené strany vychádzať do výstupného zásobníka lícom nahor.

Viacej informácií >> Online Príručka *používateľa*: *Vkladanie papiera a tlač cez otvor manuálneho podávania*

**Riešenie problémov**

Táto časť obsahuje popis riešení problémov, s ktorými sa môžete stretnúť pri používaní zariadenia Brother.

# **Identifikácia problému**

**A**

Aj keď sa, zdá, že sa vyskytol problém so zariadením, väčšinu problémov môžete odstrániť sami. Najprv skontrolujte nasledujúce:

• Napájací kábel zariadenia je správne pripojený a zariadenie je zapnuté.

- Odstránili ste všetky oranžové ochranné časti zariadenia.
- (Pre modely so sieťovými funkciami) Prístupový bod (pre bezdrôtovú sieť), smerovač alebo rozbočovač je zapnutý a jeho indikátor pripojenia bliká.
- Papier je správne vložený v zásobníku na papier.
- Káble rozhraní sú bezpečne pripojené k zariadeniu a počítaču.
- Skontrolujte stav zariadenia na zariadení alebo v programe **Brother Status Monitor** v počítači.

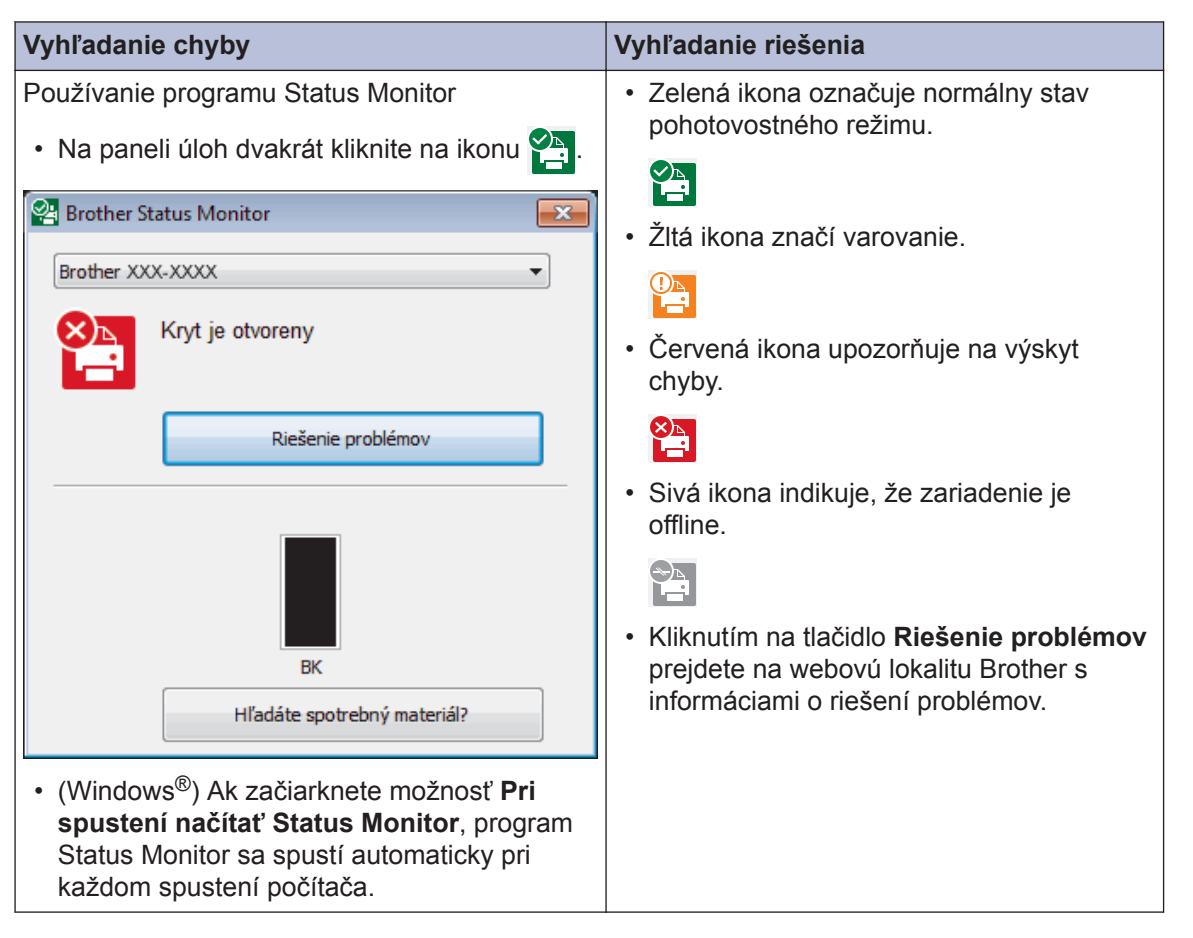

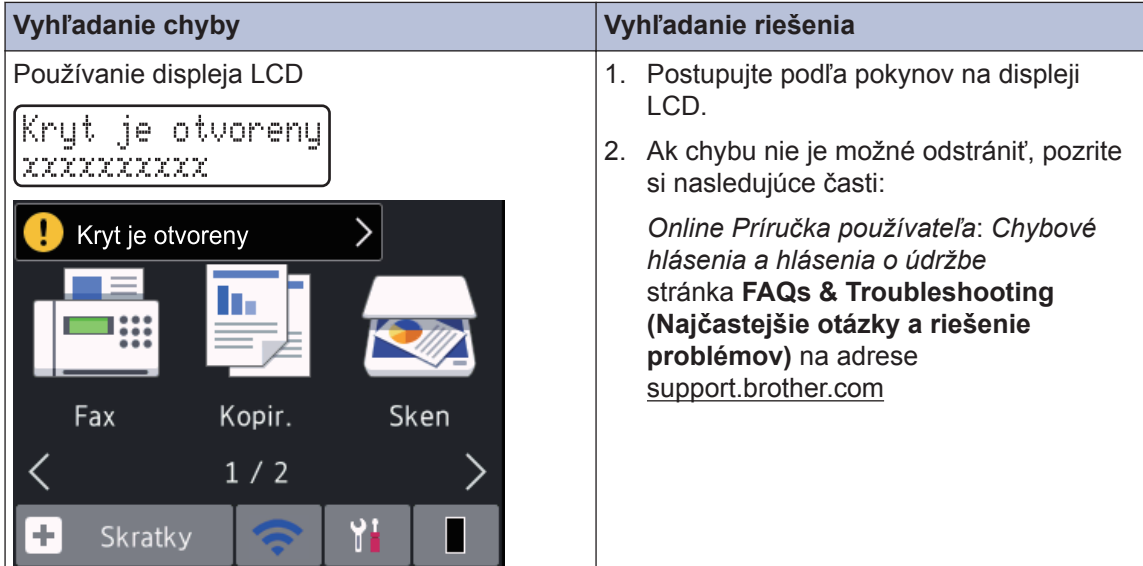

# **Chybové hlásenia a hlásenia o údržbe**

Informácie o chybových hláseniach a hláseniach údržby nájdete v *Online Príručke používateľa*.

Ak si chcete prezerať *Online Príručka používateľa* a ďalšie dostupné príručky, navštívte stránku [support.brother.com/manuals](http://support.brother.com/manuals/).

# **Zaseknutie dokumentu a papiera**

Chybové hlásenie indikuje, v ktorom mieste v zariadení je zaseknutý papier.

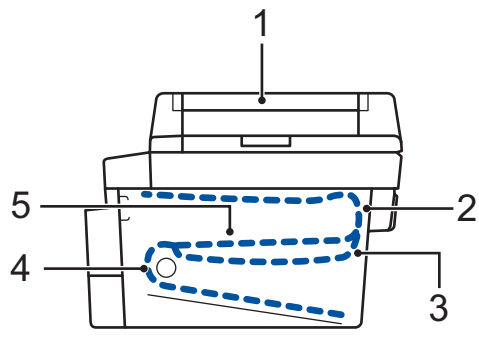

Chybové hlásenia:

- 1. Zaseknutý dokument
- 2. Zaseknutý papier vzadu
- 3. Zaseknutie papiera pri obojstrannej tlači
- 4. Zaseknutie papiera v zásobníku
- 5. Zaseknutie papiera vnútri

Pozrite si hlásenia v programe **Brother Status Monitor** v počítači.

# **Riešenia pre bezdrôtové pripojenie**

Ak zariadenie Brother nie je možné pripojiť k bezdrôtovej sieti, pozrite si nasledujúce dokumenty:

- *Online Príručka používateľa*: *Tlač správy o sieti WLAN*
- *Stručný návod na obsluhu*: *Alternatívne bezdrôtové nastavenie*

Ak si chcete prezerať *Online Príručka používateľa* a ďalšie dostupné príručky, navštívte stránku [support.brother.com/manuals](http://support.brother.com/manuals/).

**Príloha**

# **Spotrebný materiál**

Keď je potrebné vymeniť spotrebný materiál, napríklad toner alebo valec, na ovládacom paneli zariadenia alebo na obrazovke Status Monitor sa zobrazí chybové hlásenie. Ak chcete získať ďalšie informácie o spotrebnom materiáli pre svoje zariadenie, navštívte stránku [www.brother.com/original/index.html](http://www.brother.com/original/index.html) alebo sa obráťte na miestneho predajcu spoločnosti Brother.

• Názov modelu spotrebného materiálu sa líši v závislosti od krajiny a oblasti.

#### **Tonerová kazeta**

 $\overline{\mathscr{Q}}$ 

**B**

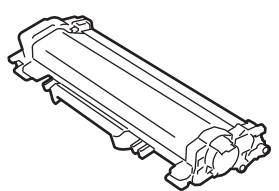

#### **Štandardný toner:**

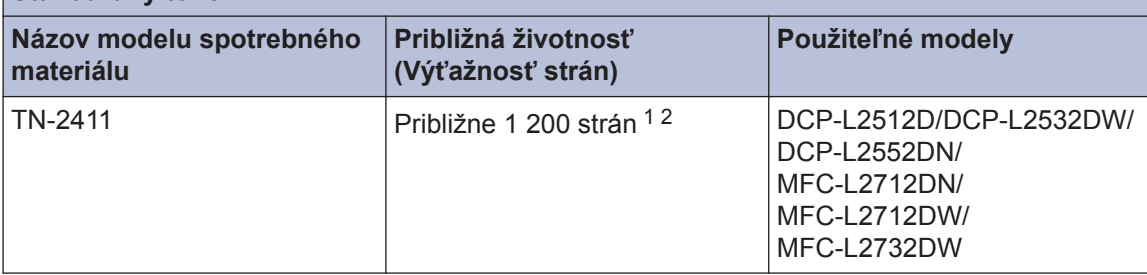

1 Približná výťažnosť kazety je stanovená podľa normy ISO/IEC 19752.

2 strany formátu A4/letter jednostranne

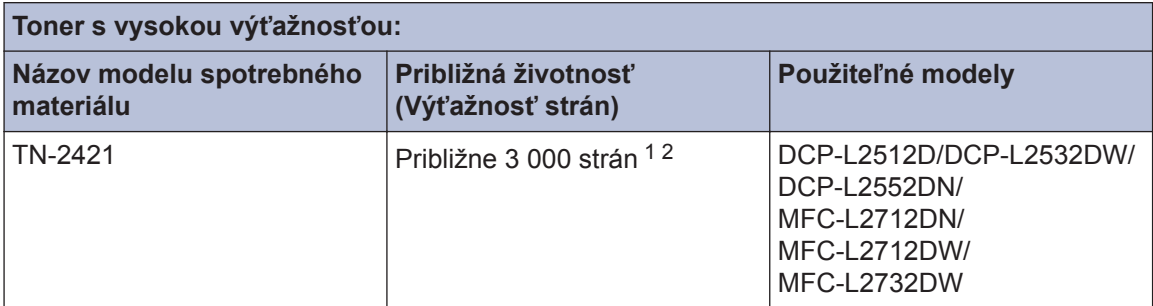

1 Približná výťažnosť kazety je stanovená podľa normy ISO/IEC 19752.

2 strany formátu A4/letter jednostranne

#### **Jednotka valca**

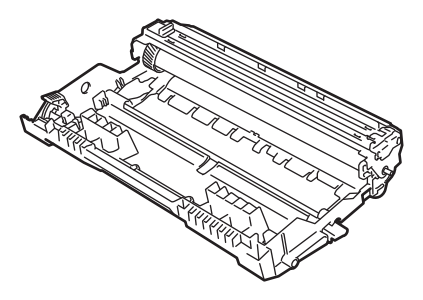

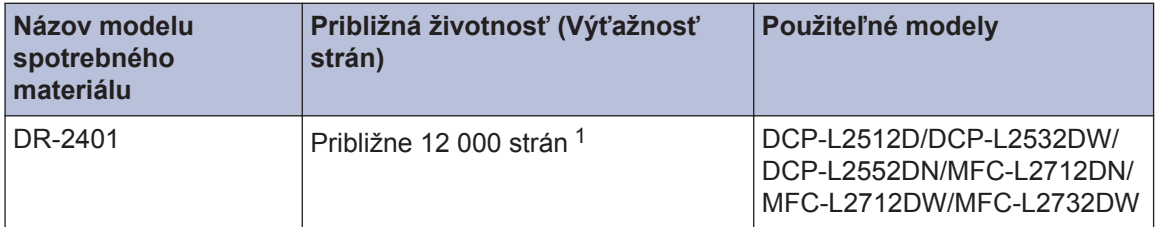

1 Približne 12 000 strán pri predpoklade 1 strany na úlohu [formát A4/letter jednostranne]. Počet strán môže závisieť od rôznych faktorov vrátane typov a veľkostí médií.

# BROTHER<br>CREATIVECENTER

Ak používate systém Windows<sup>®</sup>, dvojitým kliknutím na **Brother Creative Center** ikonu **na pozri** na

pracovnej ploche prejdite na našu **BEZPLATNÚ** webovú lokalitu poskytujúcu zdroje na jednoduché vytváranie a tlač vlastných materiálov na domáce aj firemné použitie s fotografiami, textami a kreatívnym nádychom.

Používatelia počítačov Mac môžu navštíviť lokalitu Brother CreativeCenter na tejto webovej adrese:

[www.brother.com/creativecenter](http://www.brother.com/creativecenter)

# **Tlač a skenovanie pomocou mobilného zariadenia**

Služba Brother iPrint&Scan pre mobilné zariadenia vám umožní využívať funkcie zariadenia Brother priamo z mobilného zariadenia bez použitia počítača. Informácie o tlači z mobilného zariadenia obsahuje príručka *Mobile Print/Scan Guide for Brother iPrint&Scan* (Príručka tlače/ skenovania pre mobilné zariadenia). Príručku si môžete pozrieť na stránke **Manuals** svojho modelu na lokalite Brother Solutions Center na adrese [support.brother.com](http://support.brother.com/).

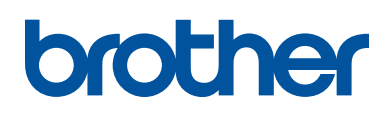

**Navštívte nás na internete [www.brother.com](http://www.brother.com/)**

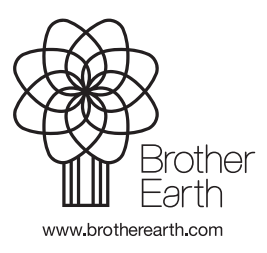

SVK Verzia A